## **IT Work Order Instructions**

**IT Work Orders – For all IT-related matters, it is highly encouraged to enter support tickets. Users will be able to access the IT helpdesk request by going to the [Information Technology](https://www.uamont.edu/it/index.html) webpage.**

**NOTE: IT Work Orders can also be created via e-mail by e-mailing [6560@helpdesk.schooldude.com](mailto:6560@helpdesk.schooldude.com) where a ticket gets created for IT**

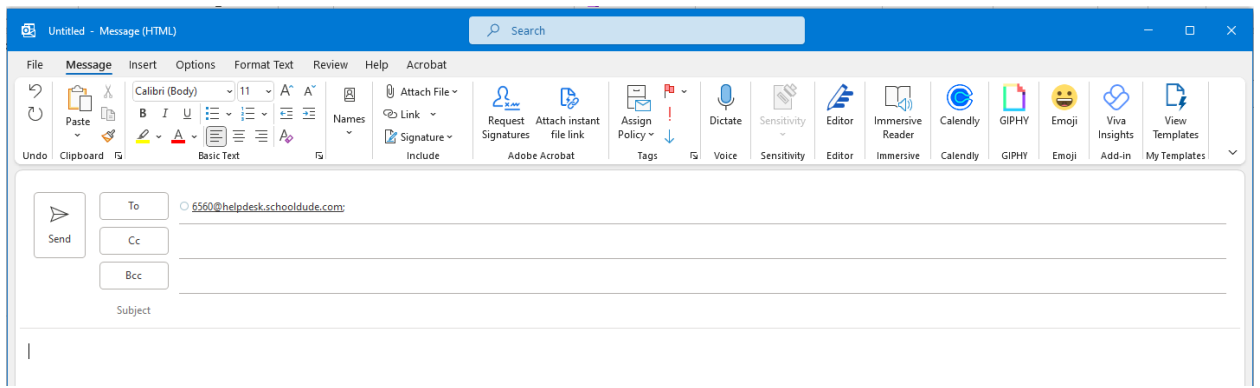

**Step 1A:** On all pages on the UAM website, you can click on the myUAM portal link to access the SchoolDude app.

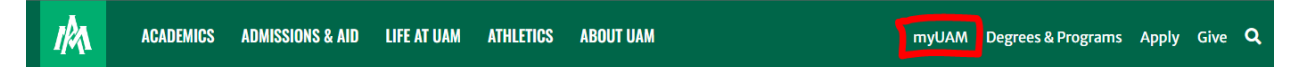

**Step 1B:** Inside the myUAM portal, click on the SchoolDude application to get started.

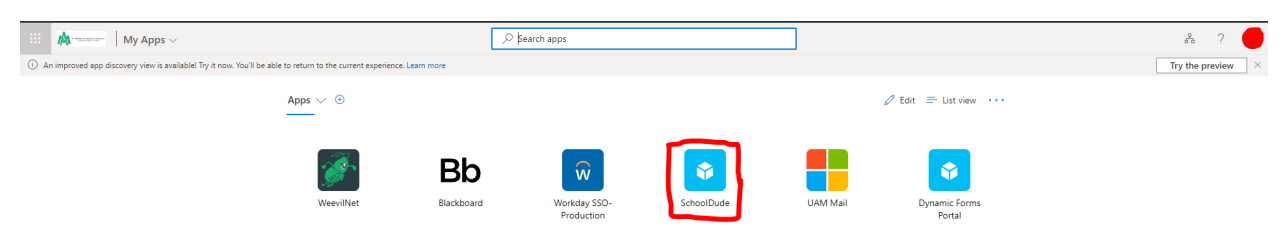

**Step 2:** Please click the IT Request tab. *NOTE: the first page you see is NOT the IT Work Order but rather the Maintenance Work Order screen so be very careful to ensure you enter the right ticket to the right area.*

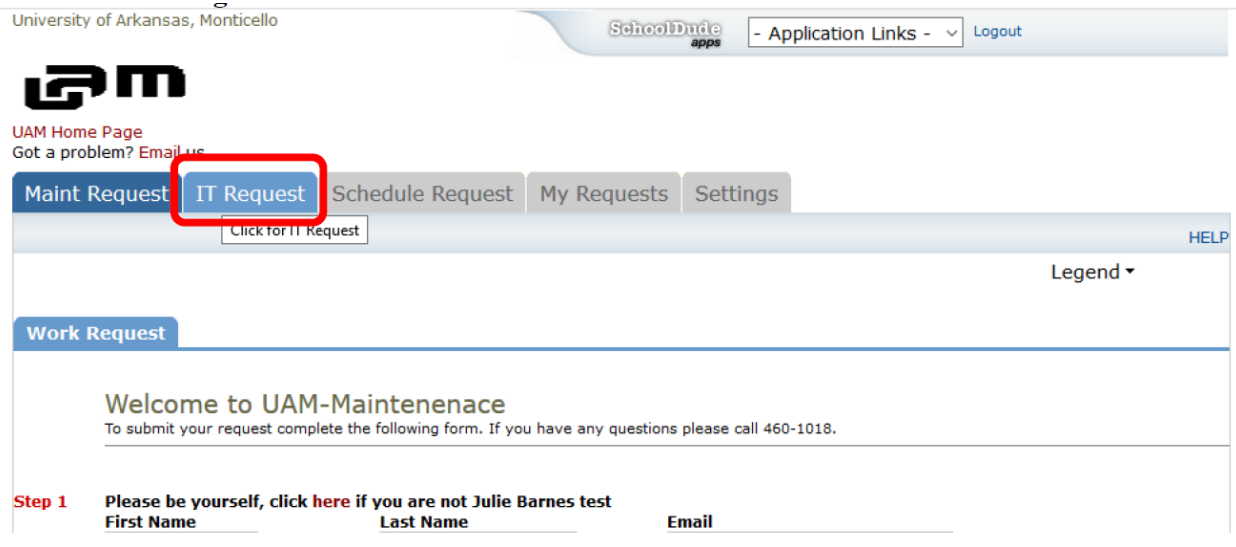

You may see the following screen while you are being redirected to the IT Request. *NOTE: Make sure your Pop Up Blockers are turned OFF so it can redirect to a new tab.*

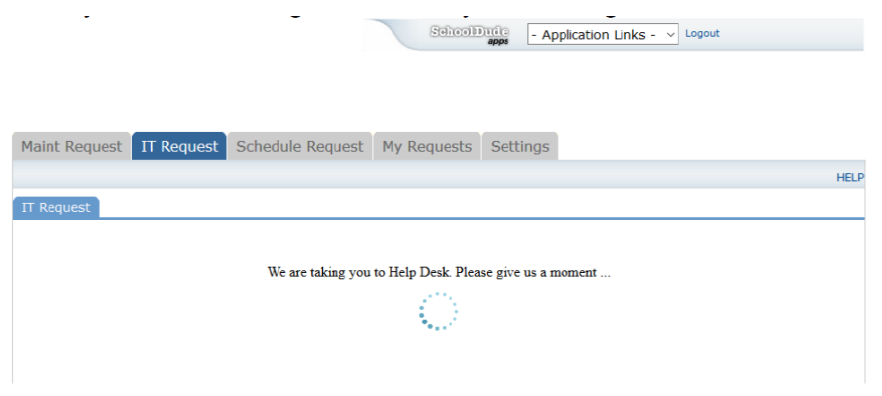

**Step 3:** Once you are redirected, you will see the screen below. To complete your IT work order, please see the instructions provided at the top of your ticket request. You will need to enter the Work Type, Location, Building, Room, Due Date, and Description. You will then click Create Ticket at the bottom of the screen. See below for more details.

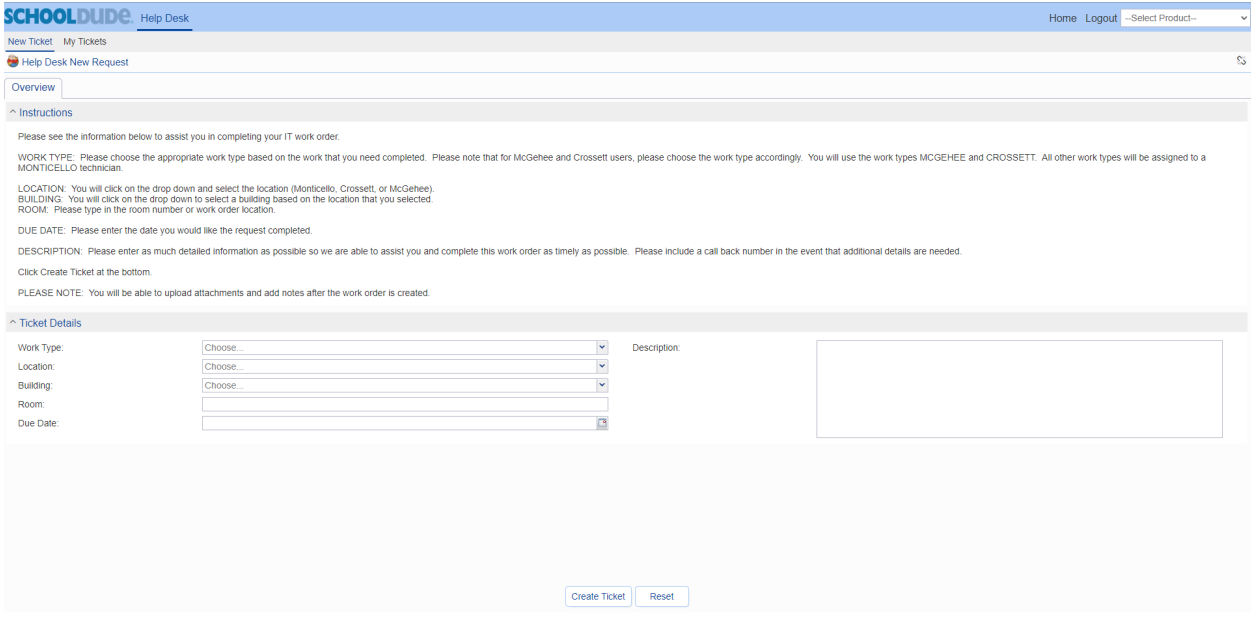

**Step 4: Work Type:** Please choose the appropriate work type based on the work that you need completed. NOTE: double check to ensure that you put the right work type for your request.

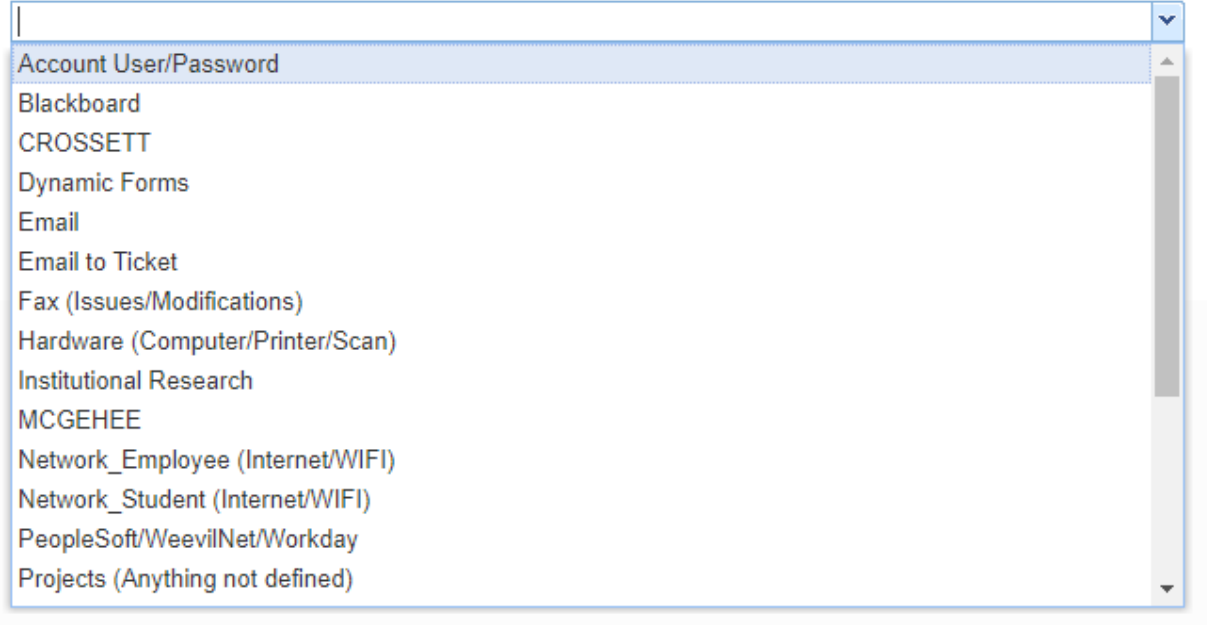

**Step 5: Location:** You will click on the drop-down and select the location. Please note that McGehee and Crossett work types will go to MCGEHEE and CROSSETT. If you are located on those campuses, please choose the work type accordingly. All other work types will be assigned to a Monticello technician.

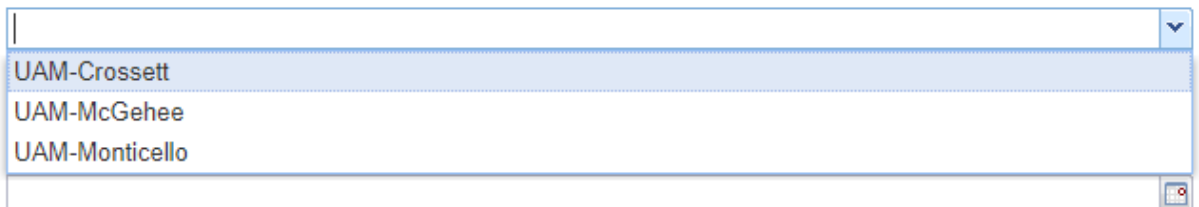

**Step 6: Building:** Once you have selected a location, you will click on the drop-down to select a building based on the location that you selected. (EX: The Crossett/McGehee locations will only see Crossett/McGehee buildings) \*Note: If your work order is not specific to a building or it is related to the website, email issues, etc., please choose X – Building Not Applicable.

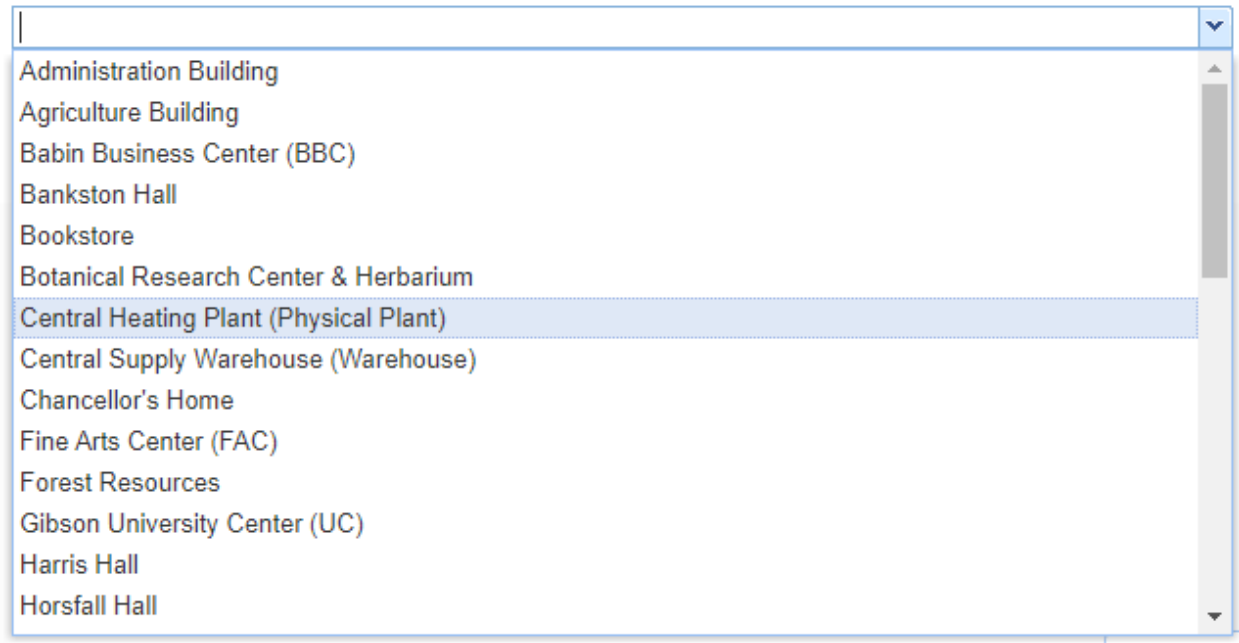

**Step 7: Room & Due Date:** You will enter the room information (if applicable) and the date you would like the request completed. NOTE: please include the office number and any details needed to make sure we know the location to assist you.

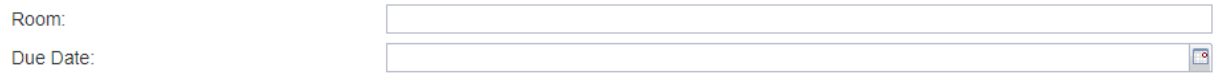

**Step 8: Description:** Please type a full description of the work order details, including a call-back number, and time of availability in the event that additional details are needed. *NOTE: it is always better to give more details/instructions than too little so we can do our best to assist. Steps to Repeat are also encouraged as well.*

Description:

**Step 9:** Please click Create Ticket at the bottom of the screen.

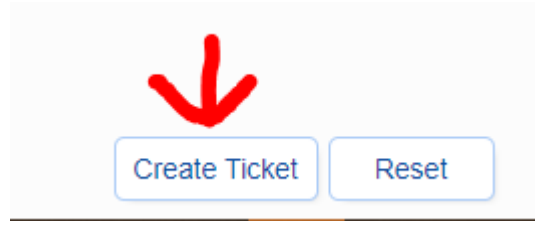

*\*Note: Once your work order has been created, you will see a confirmation screen of your submission. You can add attachments and notes at this time, cancel the request, or close the screen and view your ticket list. You can add attachments and notes at any time by clicking on My Tickets and clicking on the pencil icon next to your work order ID number.*

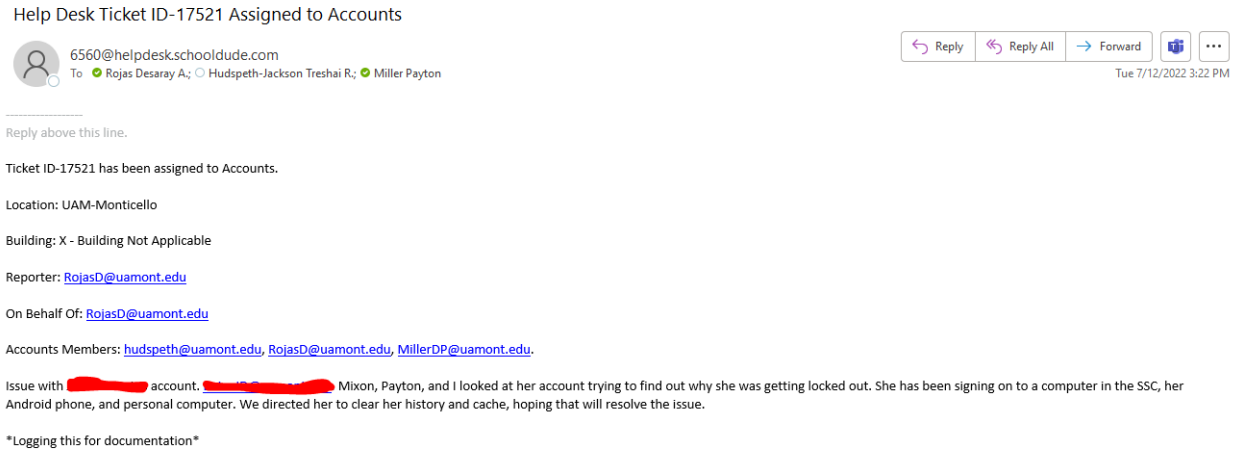

Click here to view ticket.

To review your submitted tickets, click on the My Tickets tab where you can see all details about your submitted IT Work Orders.

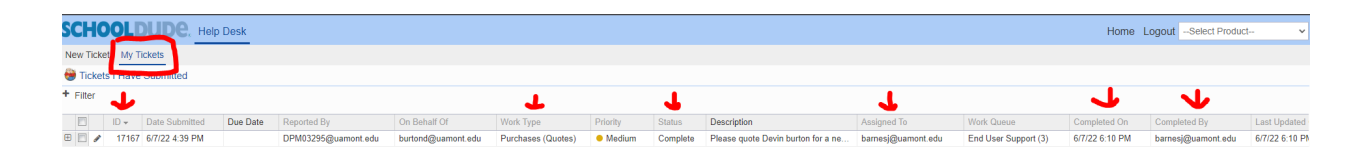

## **How Do I Add Attachments To My Work Order? Adding Attachments (Max Size is approximately 3 MB)**

**Step 1:** Click on the Attachments tab.

Attachments [0]

**Step 2:** Click New at the bottom of the screen.

÷,

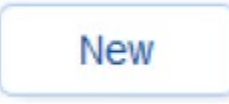

**Step 3:** Click on the wheel icon. The first box below will appear.

## $\bullet$

**Step 4:** Click Browse to choose the file location. Once the file is selected, click Open and you will see the second box below.

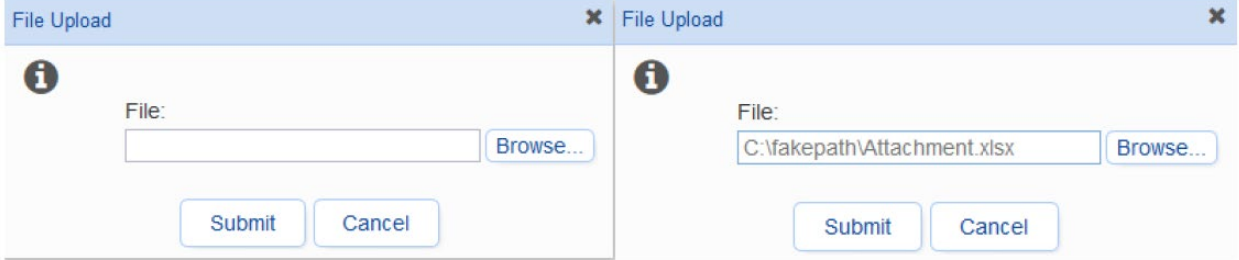

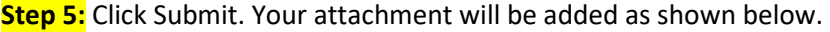

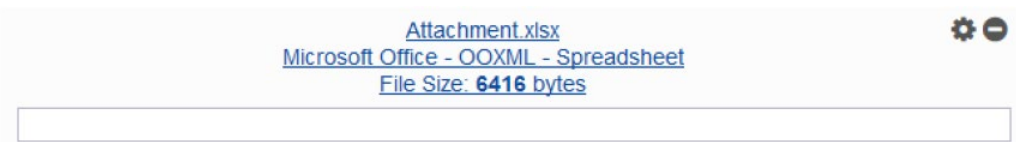

**Step 6:** Click Save at the bottom of the screen.

**How Do I Add A Note To My Work Order?**

**Adding Notes** 

**Step 1:** Click on the Notes tab.

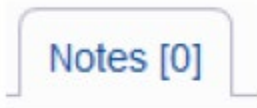

**Step 2:** Click New at the bottom of the screen.

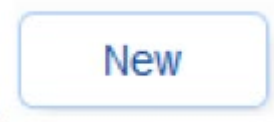

## **Step 3:** Enter your note in the area provided, then click Save.

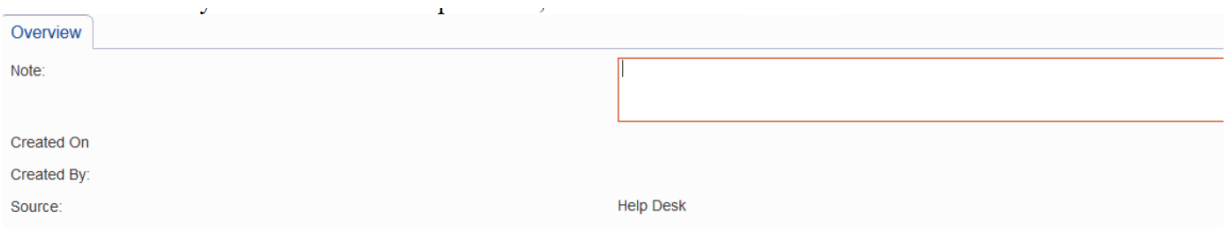